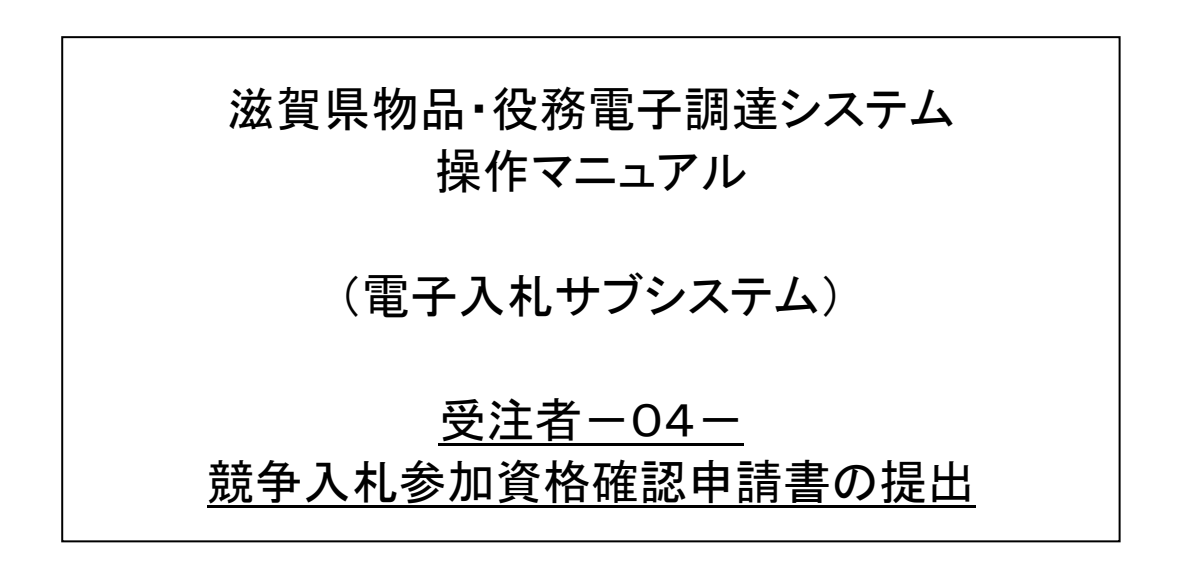

# 改版履歴

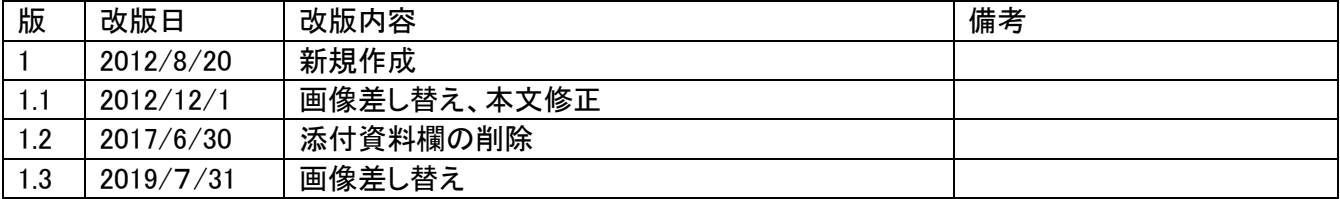

目次

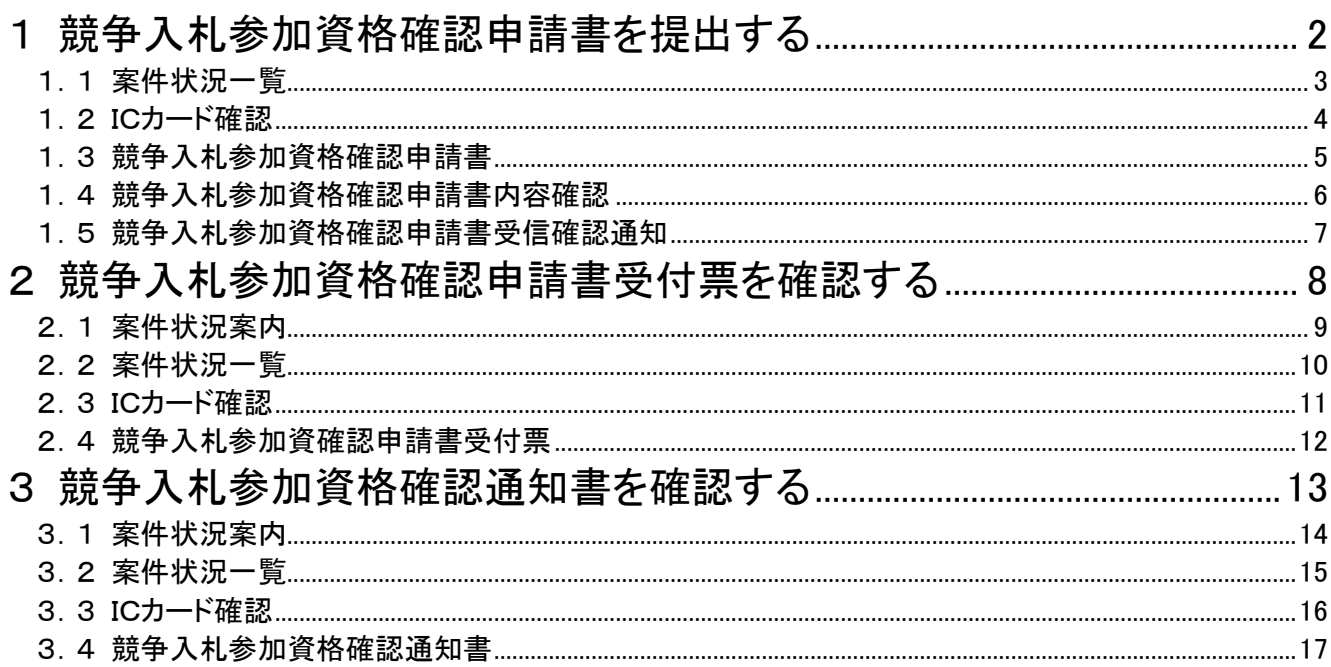

#### <span id="page-3-0"></span>1 競争入札参加資格確認申請書を提出する

一般競争入札に参加するために、競争入札参加資格確認申請書を提出します。 競争入札参加資格確認申請書の提出は、次のような画面の流れで操作を行います。

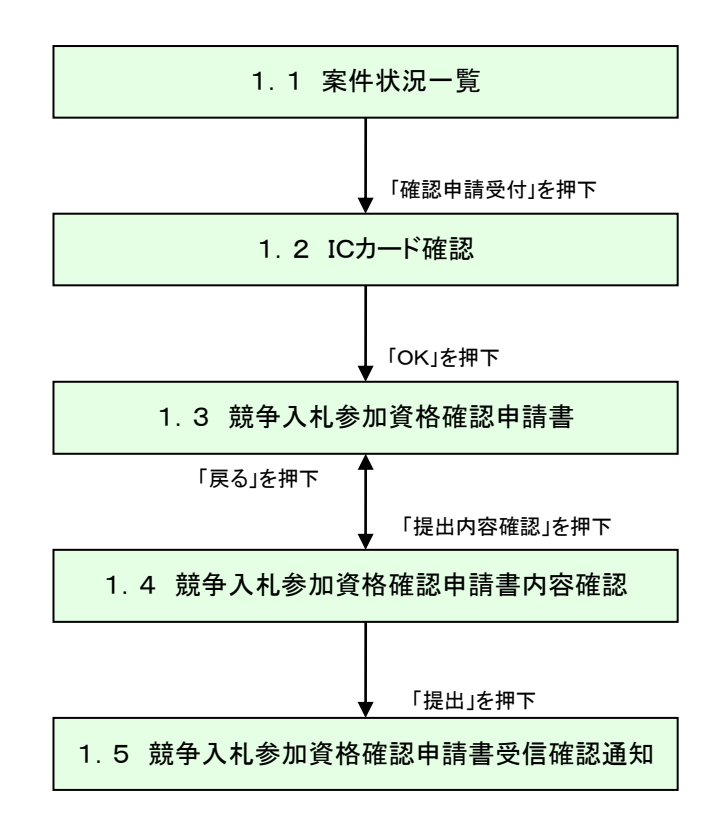

#### <span id="page-4-0"></span>1.1 案件状況一覧

案件状況一覧画面の「確認申請受付」を押下します。

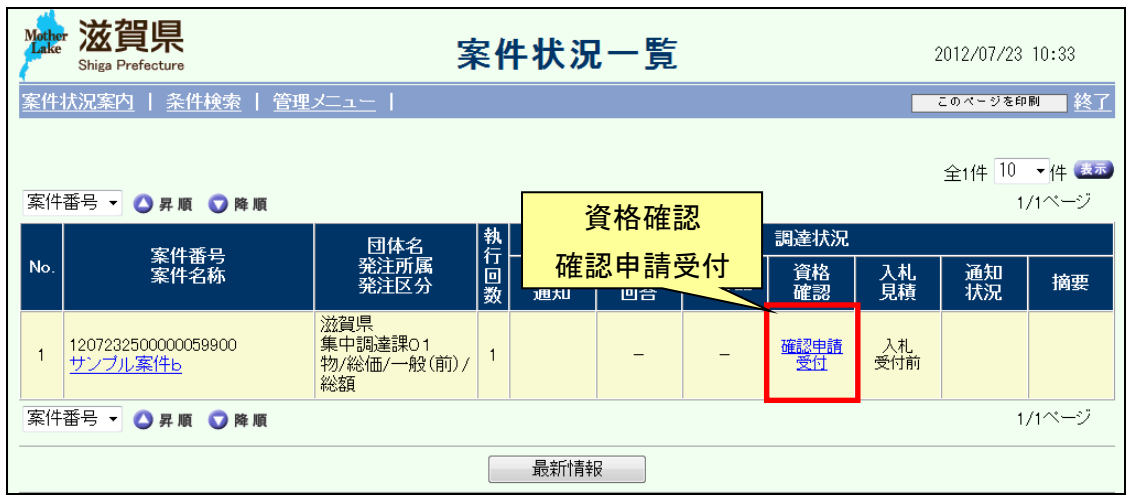

#### <span id="page-5-0"></span>1.2 ICカード確認

ICカードの確認を行います。カードの確認後PIN番号を入力します。 ICカードの登録がお済みでない場合、管理メニューにてICカード登録を行ってください。

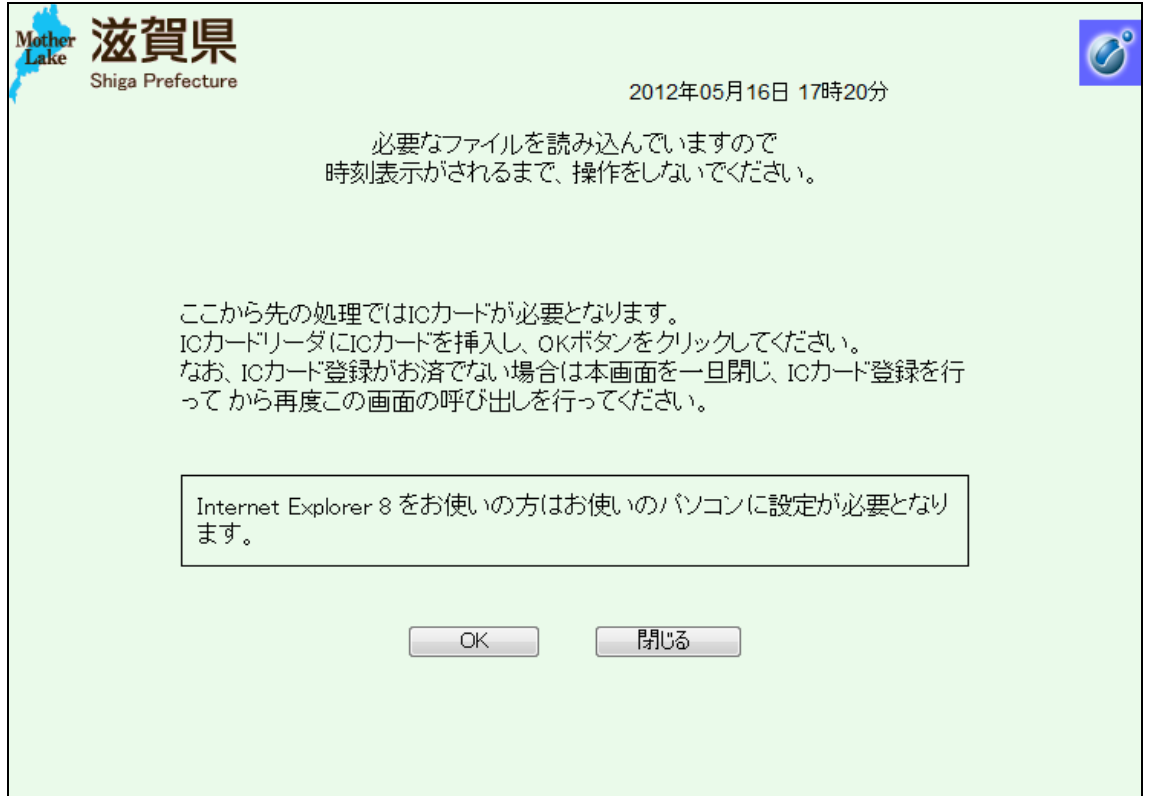

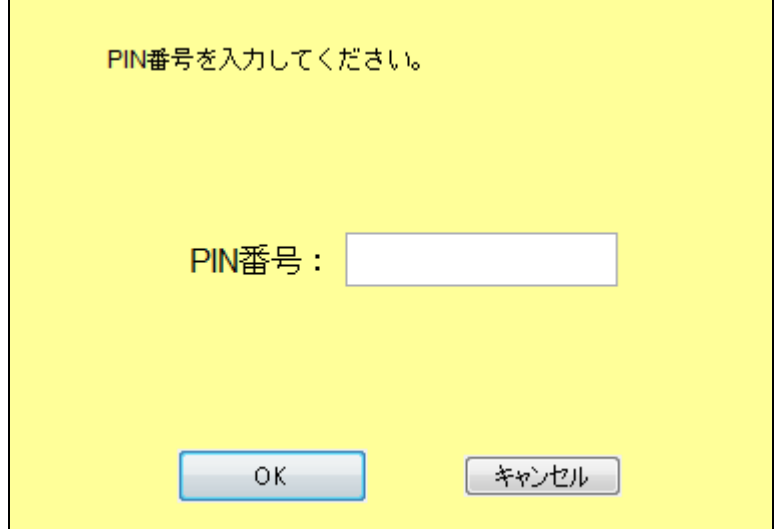

### <span id="page-6-0"></span>1.3 競争入札参加資格確認申請書

競争入札参加資格確認申請書の記載内容を確認します。 内容に誤りがなければ、「提出内容確認」ボタン(①)を押下します。 その他、審査資料がある場合は、郵送等で審査資料を提出してください。

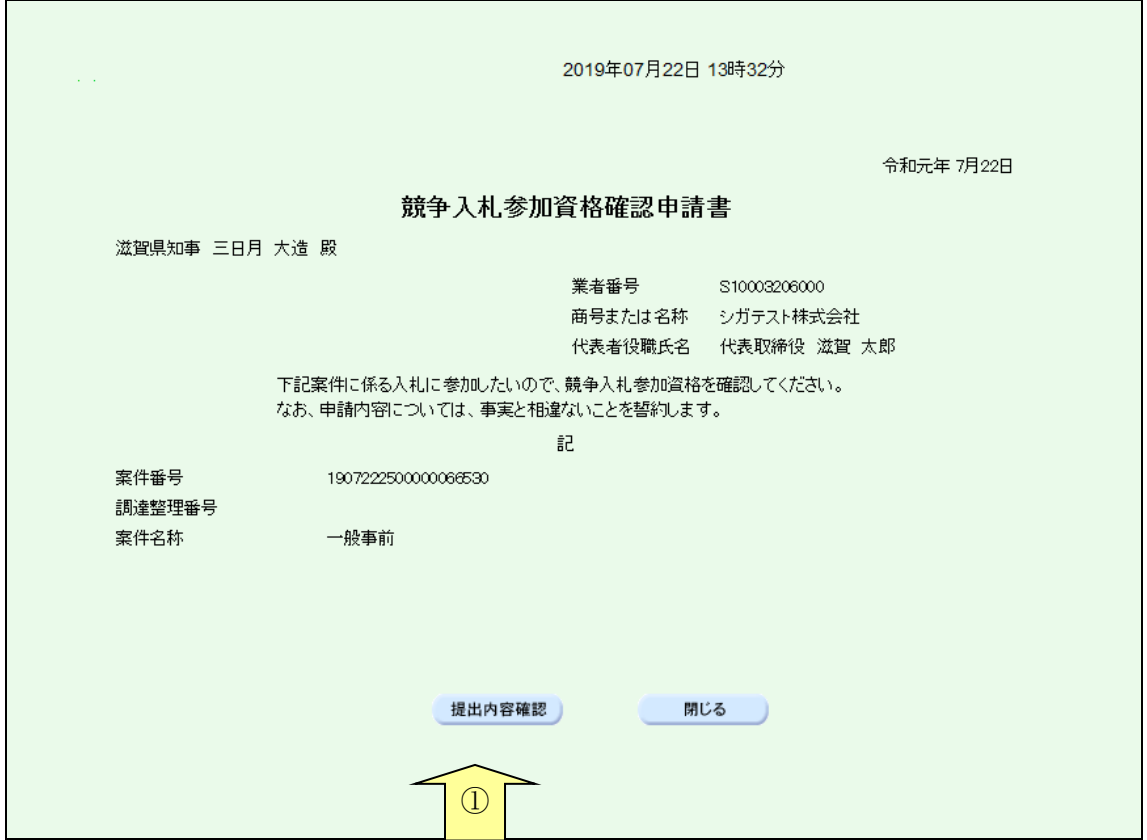

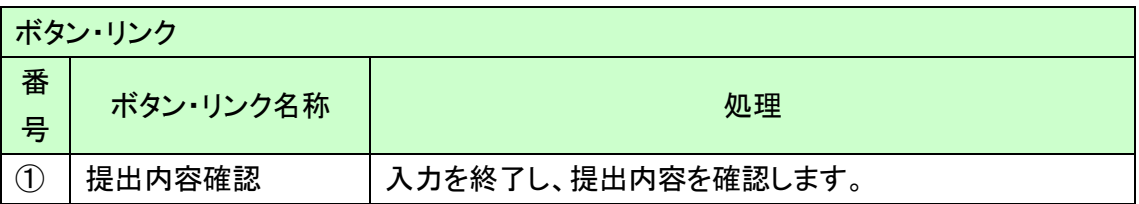

# <span id="page-7-0"></span>1.4 競争入札参加資格確認申請書内容確認

資格申請内容の確認を行います。内容が正しければ「提出」ボタンを押下します。再度内 容を修正する場合は「戻る」ボタンを押下します。

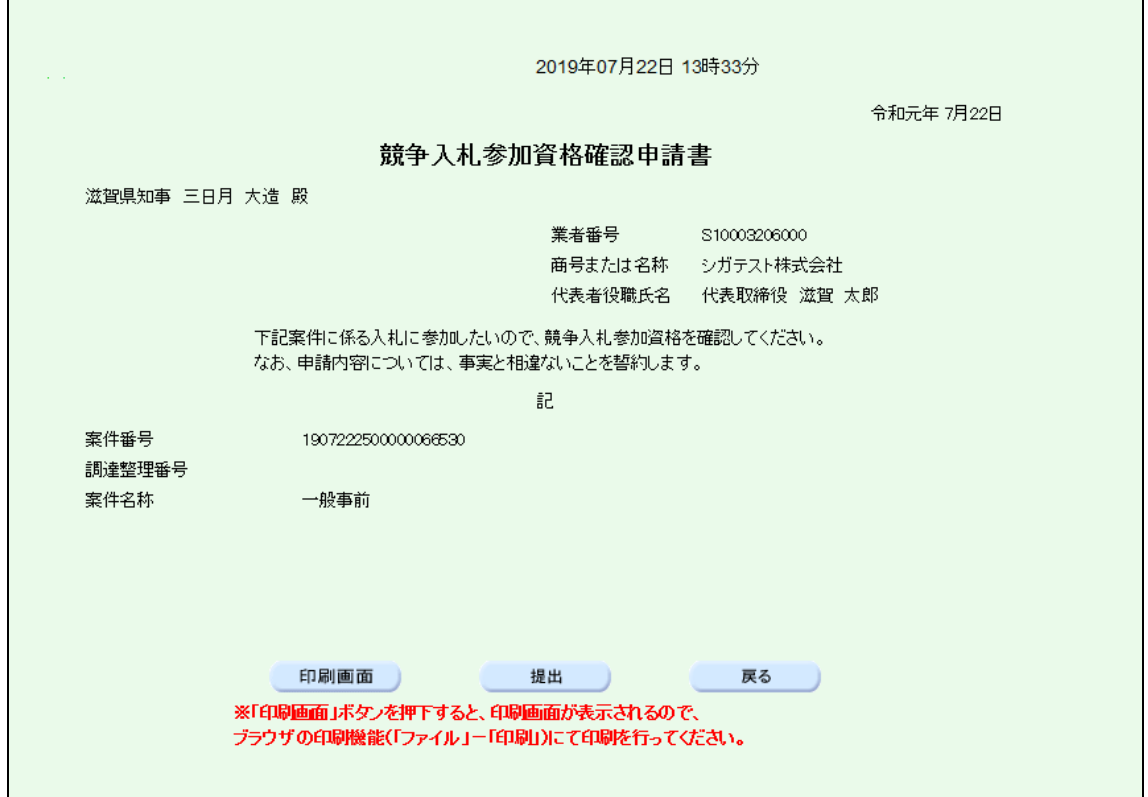

# <span id="page-8-0"></span>1.5 競争入札参加資格確認申請書受信確認通知

業者の入札参加資格申請の受信を確認後、以下のような画面が表示されます。

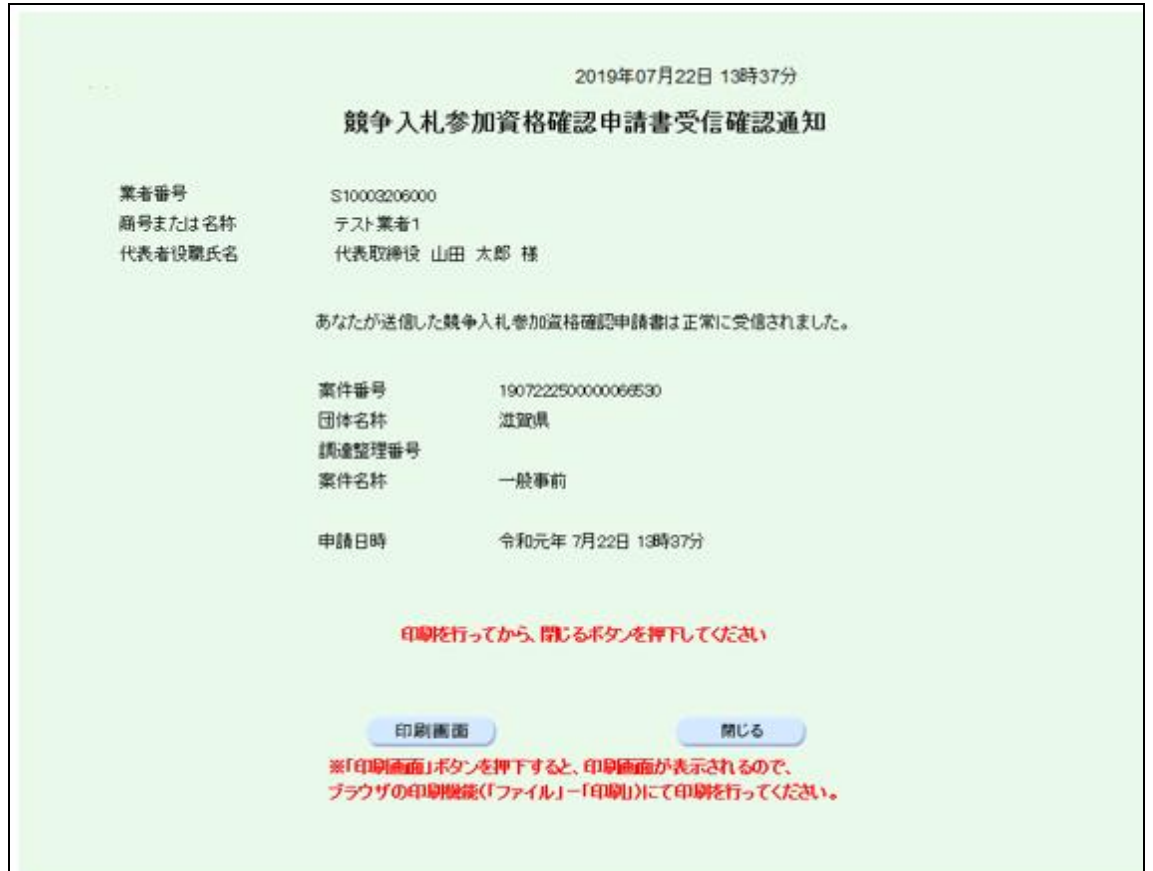

#### <span id="page-9-0"></span>2 競争入札参加資格確認申請書受付票を確認する

競争入札参加資格確認申請書受付票を確認します。

競争入札参加資格確認申請書受付票の確認は、次のような画面の流れで操作を行いま す。

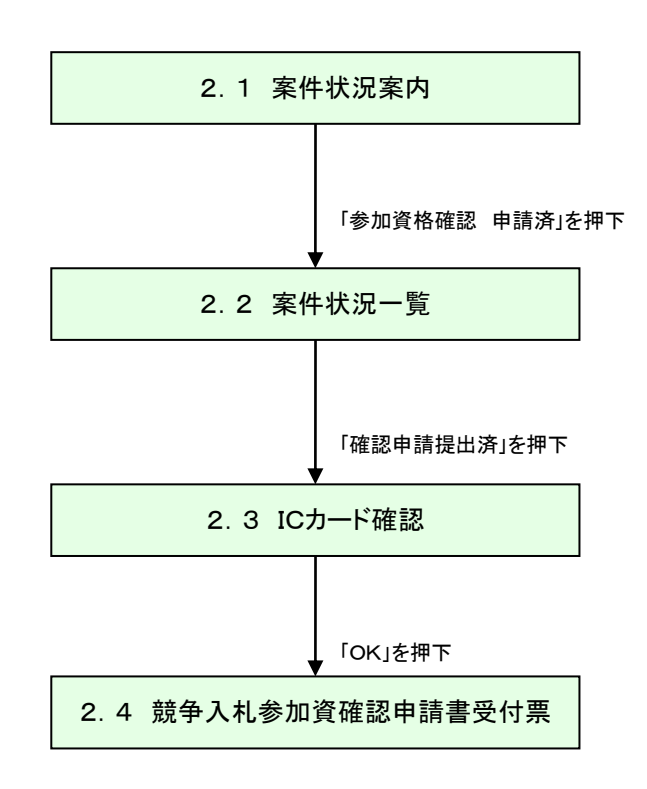

#### <span id="page-10-0"></span>2.1 案件状況案内

案件状況案内画面の「参加資格確認-申請済」の件数を押下します。

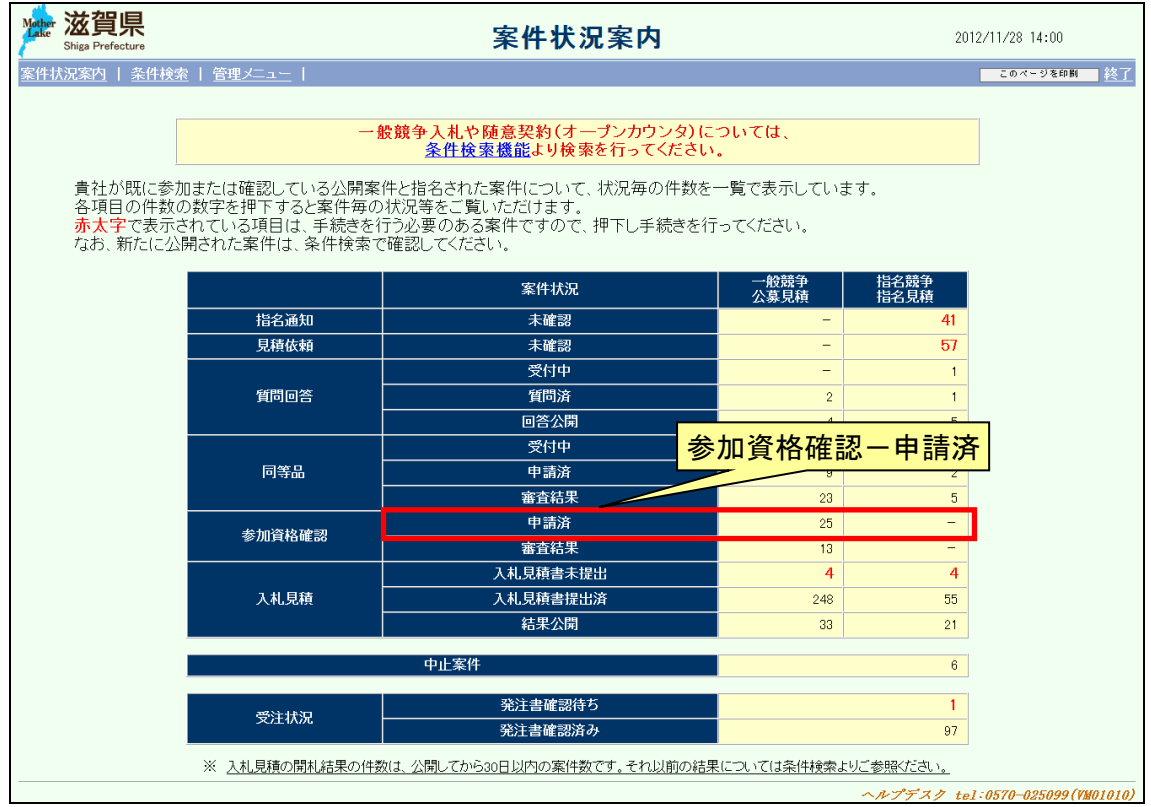

# <span id="page-11-0"></span>2.2 案件状況一覧

案件状況一覧の調達状況(入札見積)の「確認申請提出済」を押下します。

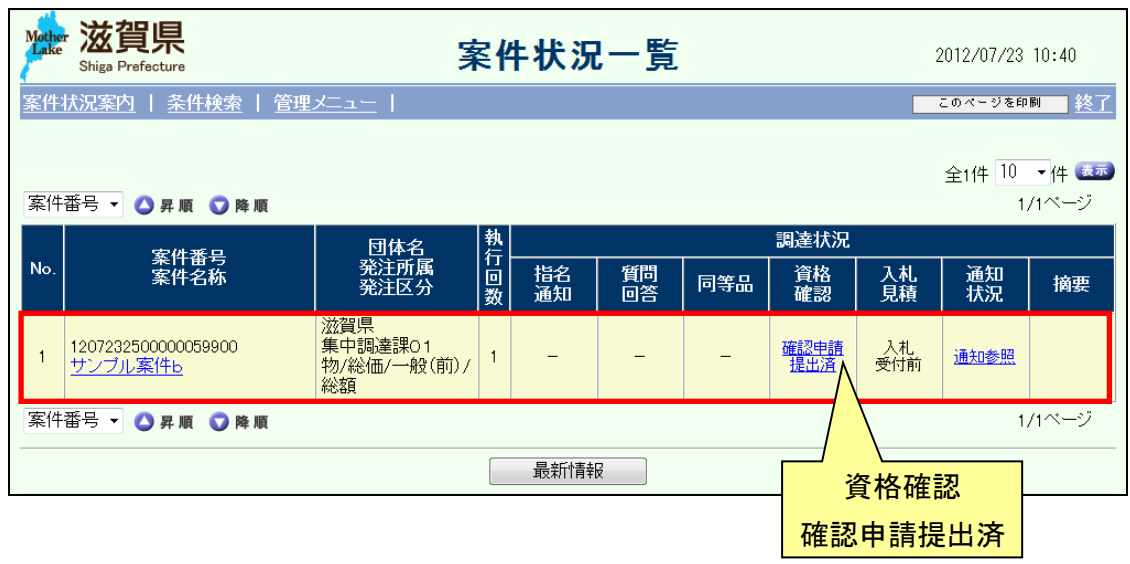

## <span id="page-12-0"></span>2.3 ICカード確認

ICカードの確認を行います。カードの確認後PIN番号を入力します。 ICカードの登録がお済みでない場合、管理メニューにてICカード登録を行ってください。

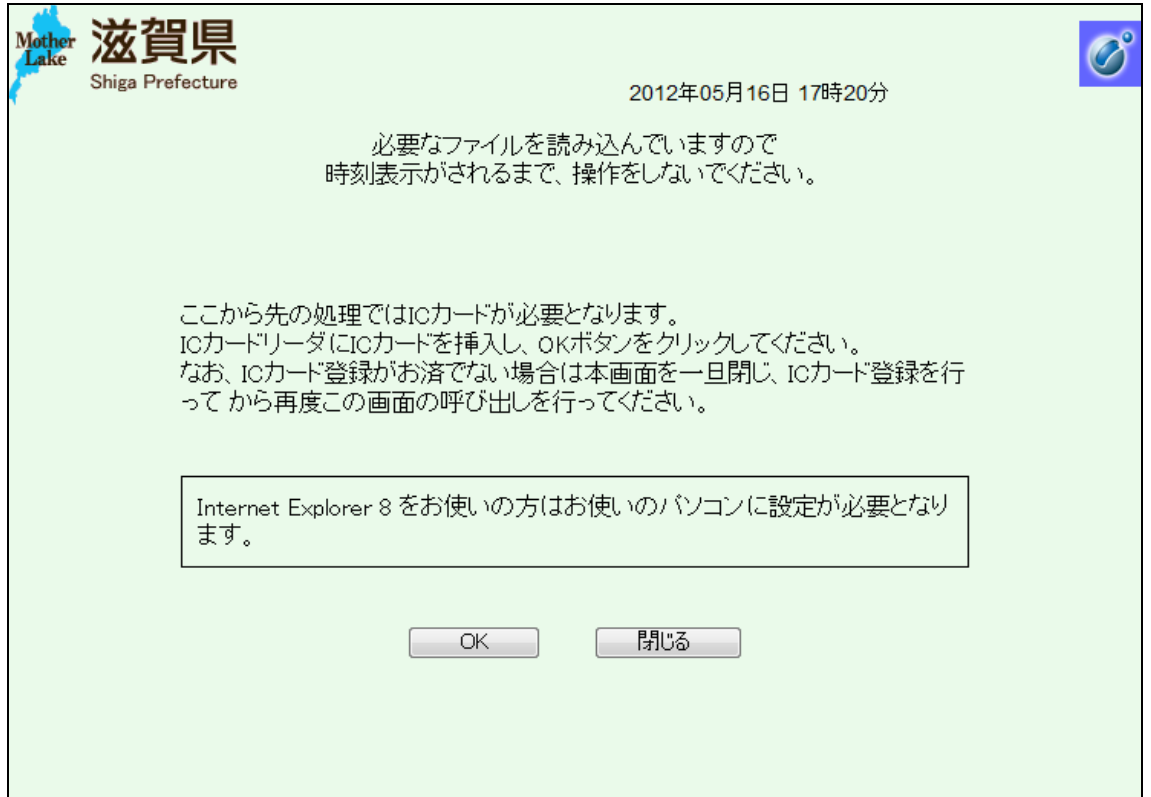

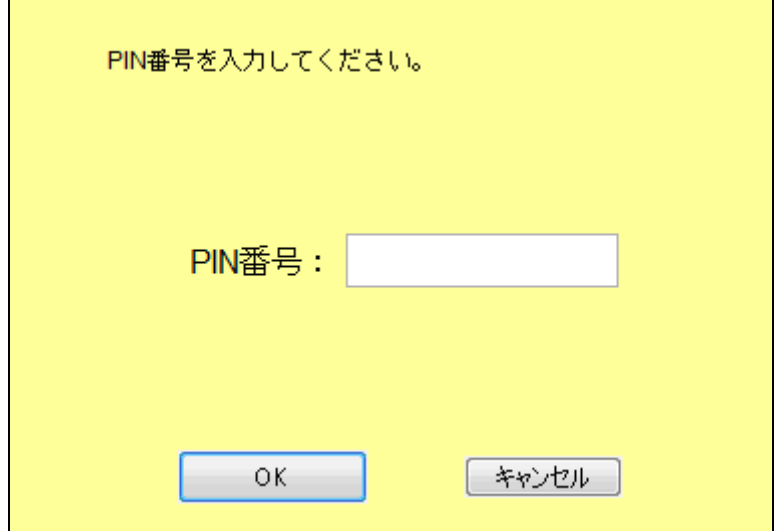

# <span id="page-13-0"></span>2.4 競争入札参加資確認申請書受付票

業者の入札参加審査資格の申請の受付を確認後、以下のような画面が表示されます。

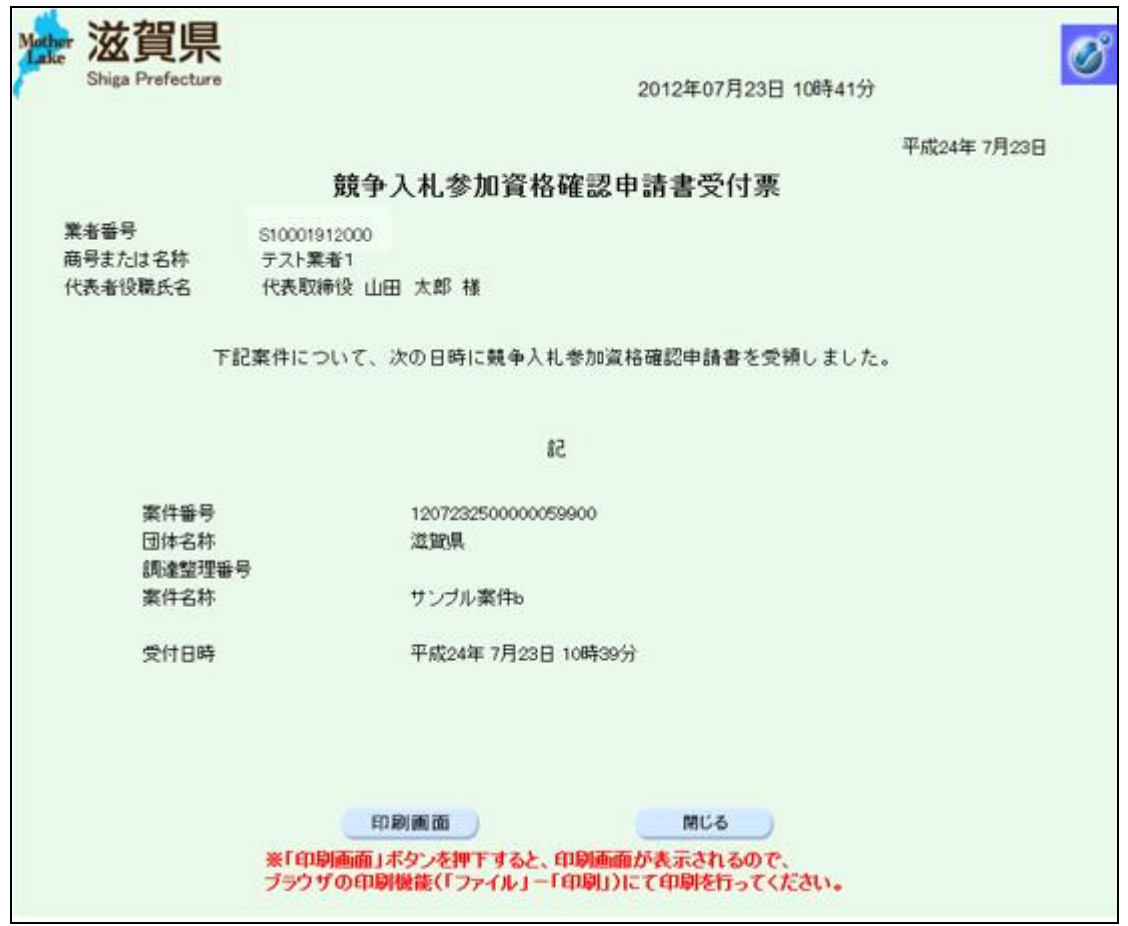

#### <span id="page-14-0"></span>3 競争入札参加資格確認通知書を確認する

競争入札参加資格確認通知書を確認します。

競争入札参加資格確認通知書の確認は、次のような画面の流れで操作を行います。

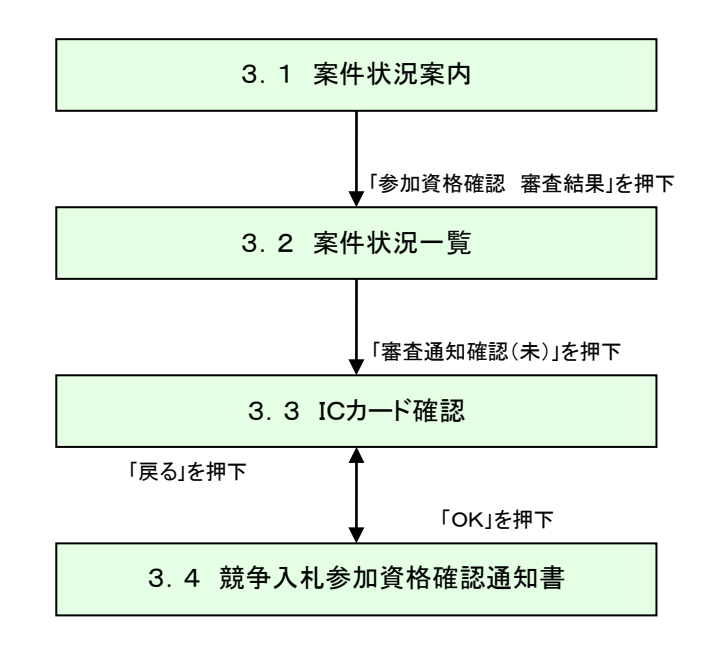

#### <span id="page-15-0"></span>3.1 案件状況案内

案件状況案内画面の「参加資格確認ー審査結果」の件数を押下します。

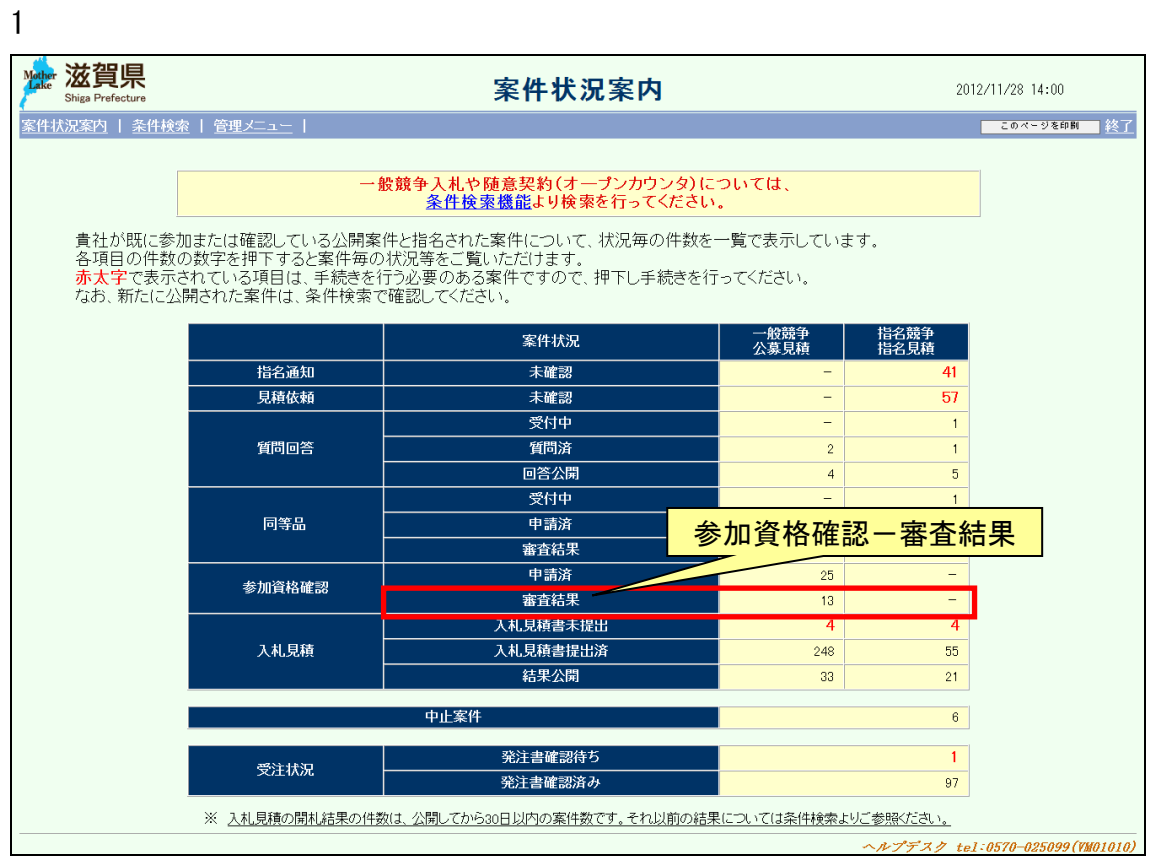

# <span id="page-16-0"></span>3.2 案件状況一覧

案件状況一覧の調達状況(入札見積)の「審査通知確認(未)」を押下します。

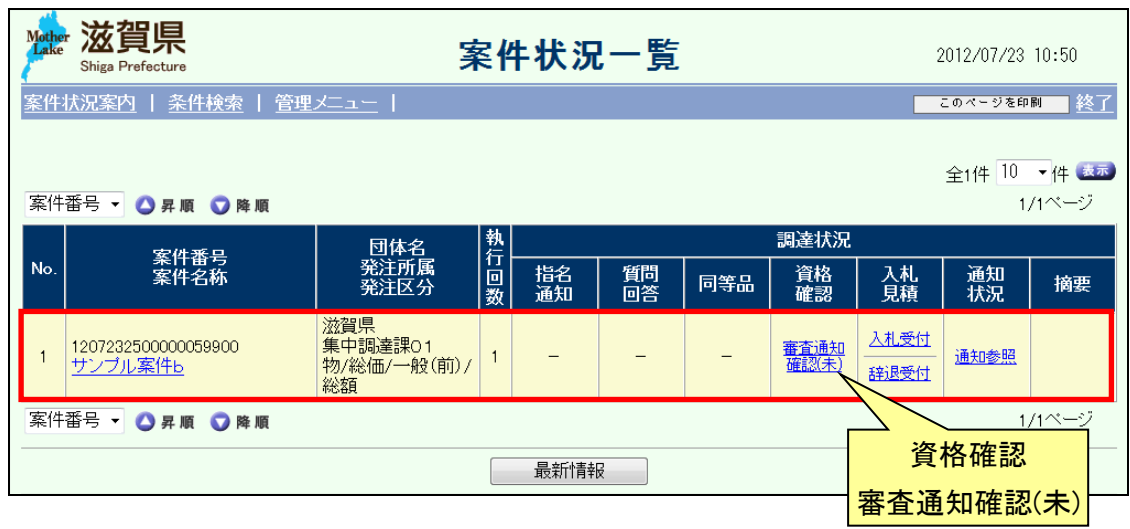

## <span id="page-17-0"></span>3.3 ICカード確認

ICカードの確認を行います。カードの確認後PIN番号を入力します。 ICカードの登録がお済みでない場合、管理メニューにてICカード登録を行ってください。

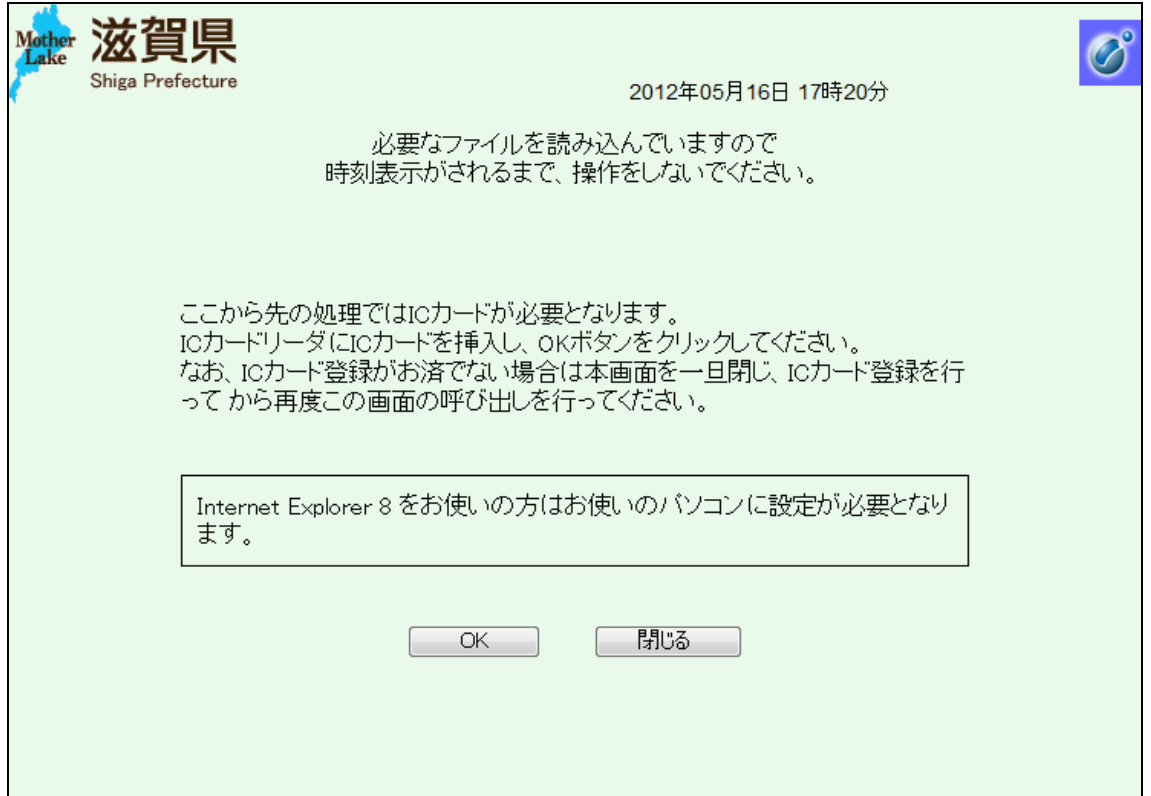

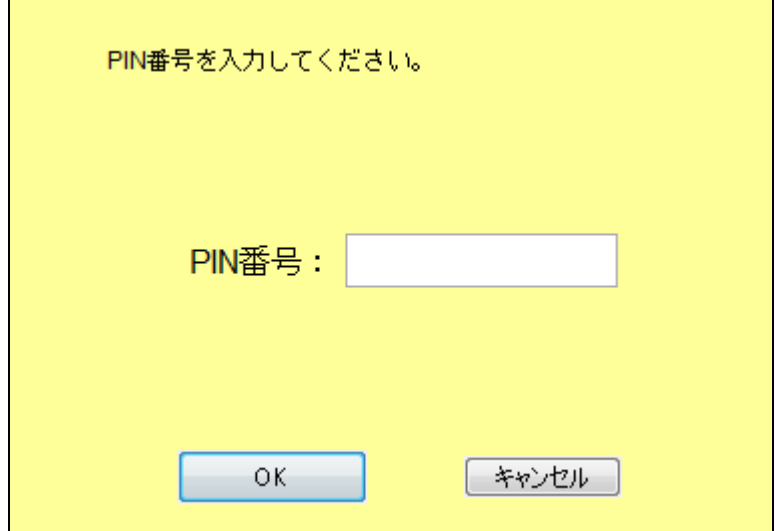

# <span id="page-18-0"></span>3.4 競争入札参加資格確認通知書

競争入札参加資格確認通知書を確認します。

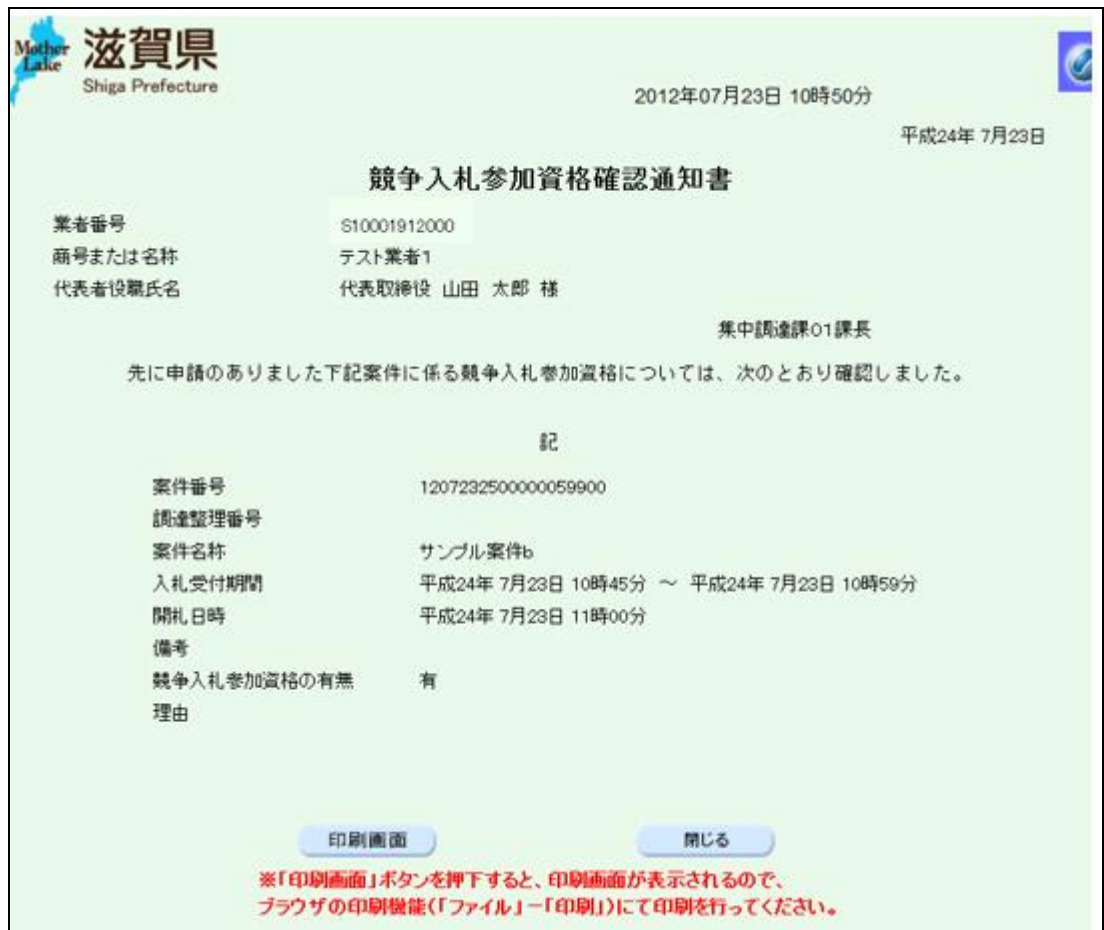